## iShopUTRGV Quick Reference Guide

## How to – Print a Purchase Order

Purchase Orders are distributed by the system based on the information provided when requesting a vendor set up (i.e. email or fax). If a distribution method is not indicated on the request, the vendor will be set up as 'manual" and the end user must manually distribute the PO. \*Questions can be emailed to: ishop@utrgv.edu

1. On the upper righthand corner, locate purchase order through the 'Quick Search' function. Enter Purchase Order No and click the search icon.

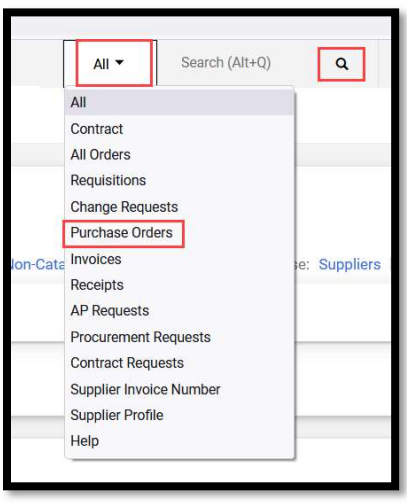

2. Once the PO is found, Click on located word Purchase Order  $\sim$ : for the Available Actions dropdown bar and select 'Print Fax Version'.

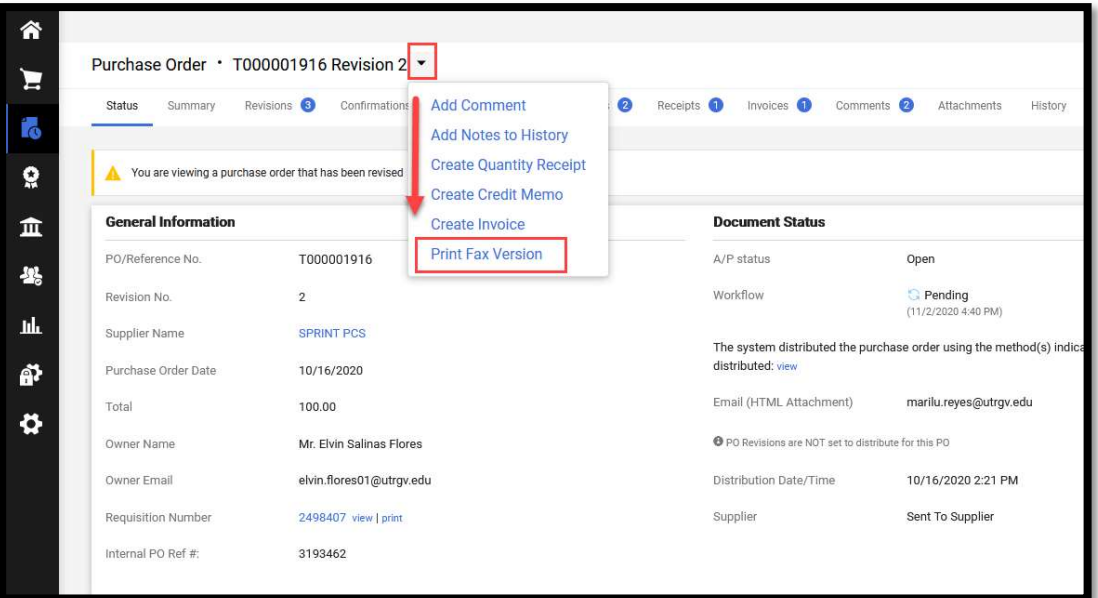

l,

3. A new window will open and display the PO. You can now print or save this file. `

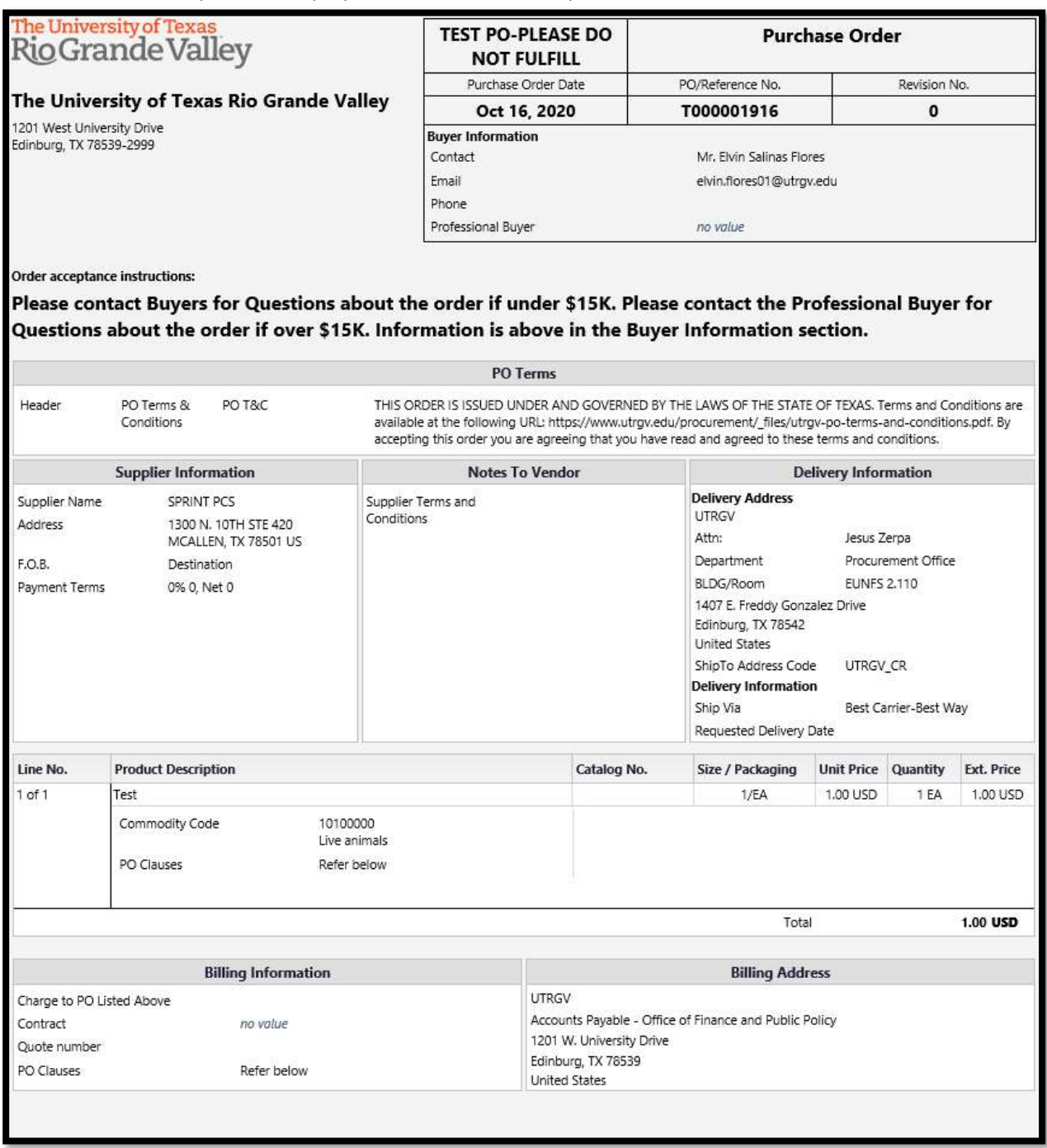

Note:Verify Po Number prior to sending to vendor.